# **Unit 1 Applications**

## **Unit Application 1-1**

Data in the management table needs to be update. Using the Datasheet View for the table, modify the data and print the recordset as directed.

- 1. Locate and open the **Unit 1** folder.
- 2. Make a copy of **EcoMed-U1** and rename it to **[your initials] -EcoMed-U1**.
- 3. Open and enable content for *[your initials]*-EcoMed-U1.
- 4. Open tblManagement. Change the font of the datasheet to Arial Narrow.
- Hide the columns Contact First Name, Contact Last Name, and Contract Ends.
- 6. Make the changes shown in Figure U1-1.

Figure U1-1
Editing
tblManagement

| Manage ID | Management Company                            | ZIP                | Phone Number   |
|-----------|-----------------------------------------------|--------------------|----------------|
| 9         | Christiana Health<br>Care System              | 19899- <b>1668</b> | (302) 568-6544 |
| 17        | Ohio Health<br>Corporate Office               | 43215              | (614) 585-4777 |
| 23        | Health Alliance - [your full name]            | 45209              | (513) 619-5522 |
| 30        | Clarian Health -<br>Administration<br>Offices | 46206- <b>1367</b> | (317) 916-3525 |

7. Add the following new record:

Manage ID: Press Tab

Management Company: Key [your full name]

Address: 522 Bend Ave.

City: Dayton
State: OH
ZIP: 45390

Phone Number: (555) 222-6464

- 8. Delete the record for **Manage ID** 96.
- 9. Apply a filter to only show management companies from **DE**, **IN**, and **OH**.

- 10. Size all columns wide enough to show the longest text or column heading for each field.
- 11. Sort the table in ascending order by **Management Company**.
- 12. Make sure that all data fit on one page in **Landscape** orientation.

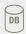

- Save and close tblManagement. Compact and close the database.
- According to your classroom procedure, turn in your database only when you have completed all assigned exercises.

#### -OR-

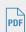

- Save the table datasheet as a PDF named [your initials]-U1-01-A.
- Depending on your class procedures, print or turn in the PDF file.
- Save and close tblManagement.
- Compact and close the database.

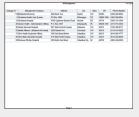

U1-01-A.pdf 1 Page

### **Unit Application 1-2**

The descriptions of the bulb shapes need to be updated. Rather than describe them as "can," the data need to read "Canister." In addition, several records need to be updated. Make the appropriate changes and verify your work by printing the inventory report.

- 1. Open [your initials]-EcoMed-U1 and enable its content.
- 2. Open tblinventory in Datasheet View.
- 3. Find all bulb shapes that are "can" and replace the text with **Canister**.
- 4. Add the following new record, leaving fields blank as shown.

Inv ID: Press Tab

**Energy Star:** No

Model Number: CN157-990-IG

Bulb shape: Canister

Image: Attach CN157-990-IG.jpg

- 5. Open frmInventory.
- 6. For the Model Number FL450-175-BF, change the Vender to [your full name].

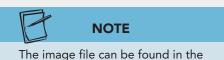

Unit 01 folder.

- 7. For the **Model Number** FL450-300-BF, change the **Bulb Type** to **Halogen**.
- 8. Open rptInventory.
- 9. Sort records by **Model Number** in **Ascending** order.
- 10. Filter the report to only show the **Bulb Shape** canister.

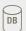

- Save and close all objects.
- Compact and close the database.
- According to your classroom procedure, turn in your database only when you have completed all assigned exercises.

-OR-

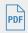

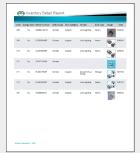

U1-02-A.pdf 1 Page

- Save the report as a PDF named [your initials]-U1-02-A.
- Depending on your class procedures, print or turn in the PDF file.
- Save and close all objects.
- Compact and close the database.

# **Unit Application 1-3**

To track procedural issues, you have been directed to create a new table. This table will need to be able to track issues by date and key words. Each event should also be able to include an attachment, such as a memo typed in Microsoft Word. Create the table and document your work by printing the Database Documenter report for the table.

- 1. Open [your initials]-EcoMed-U1 and enable its content.
- 2. Create a new table. Name the table tblissues.
- 3. Add the following fields:

| Field Name  | Data Type  | Format            | Field Size | Caption            |
|-------------|------------|-------------------|------------|--------------------|
| IssueID     | AutoNumber |                   |            |                    |
| Summary     | Memo       |                   |            |                    |
| OpenedDate  | Date/Time  | <b>Short Date</b> |            | <b>Opened Date</b> |
| DueDate     | Date/Time  | <b>Short Date</b> |            | <b>Due Date</b>    |
| KeyWords    | Text       |                   | 100        |                    |
| Resolution  | Text       |                   | 100        |                    |
| Attachments | Attachment |                   |            |                    |
| ReportedBy  | Text       |                   | 30         |                    |
|             |            |                   |            |                    |

- 4. Add your full name as the **Description** for the field **ReportedBy**.
- 5. Make the **IssuelD** the **Primary Key**.
- 6. For the field **OpenedDate**, add a **Validation Rule** of **>=1/1/1900**.
- 7. Add the Validation Text Value must be greater than 1/1/1900.

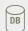

- Save and close all objects.
- Compact and close the database.
- According to your classroom procedure, turn in your database only when you have completed all assigned exercises.

#### -OR-

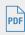

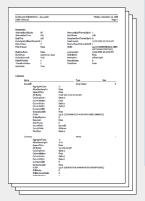

U1-03-A.pdf 4 Pages

- Create a **Database Documenter** report for **tbllssues** using the following settings:
- Include for Table: Properties only
- Include for Fields: Names, Data Types, Size, and Properties
- Include for Indexes: Nothing
- Save the **Documenter** report as a PDF file named **[your initials]-U1-03-A**.
- According to your class procedures, print or turn in the PDF file.
- Close and save the table.
- Compact and close the database.

# Unit Application 1-4 ◆ Using the Internet

You have been asked to research possible lighting venders. Using an Internet search, locate a vender, and enter the contact information included on the Web site. Print the vender table in landscape orientation.

- 1. Using the Internet search engine of your choice, locate a company that sells light bulbs. Find the company (vender) name, address, city, state, ZIP, and FAX number.
- 2. Open *[your initials]*-EcoMed-U1 and enable its content. Open tblVender in Datasheet View.
- 3. Hide the ContactName, Phone Number, and FAX field.
- 4. Add a new **Hyperlink** field to the table called **URL**.
- 5. Key the new company's information into the table.

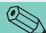

TIP

You might need to change the margins to get all the data on one page.

- 6. Enter the Web address for the company you located into the **URL** field.
- 7. Size all columns appropriately.
- 8. Make sure that all data fit on one page in **Landscape** orientation.

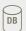

- Save and close all objects.
- Compact and close the database.
- According to your classroom procedure, turn in your database only when you have completed all assigned exercises.

#### -OR-

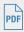

- Save the table datasheet as a PDF named **[your initials]-U1-04-A**.
- Depending on your class procedures, print or turn in the PDF file.
- Save and close all objects.
- Compact and close your database.

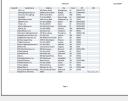

U1-04-A.pdf 1 Page